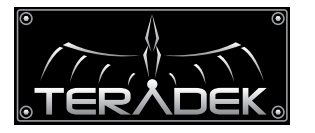

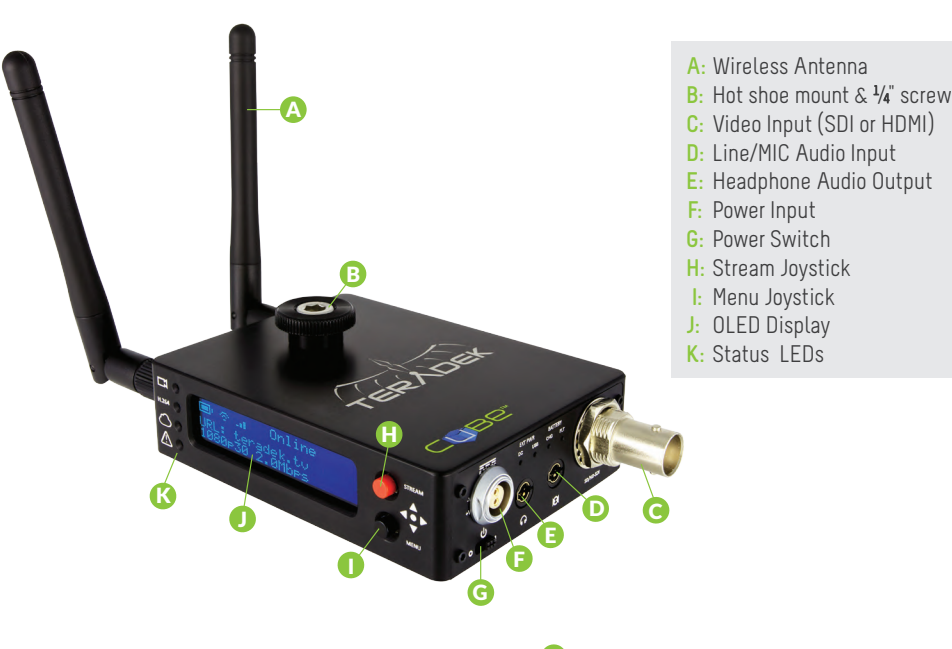

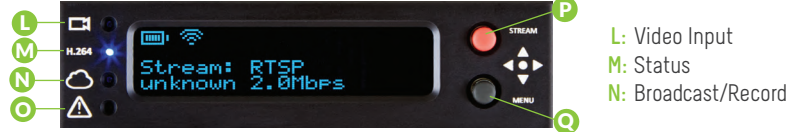

### **Stream Joystick:**

- , : Selects options from streaming/recording prompts ▲▲
- (button press): Returns to main status screen, start/stop recordings and broadcasts

### **Menu Joystick:**

- ▲,▼: Select menu items, change status screen on main display, select characters
- : Back, move to higher menu level ▲
- ▶,● (button press): Confirm selection, open selected menu

# POWER & CONNECT

**1** Connect power (via A/C adapter or Cubit) to the power input  $(F)$  and video input to  $(C)$ . Attach antennas (A) via the threaded RP−SMA connectors.

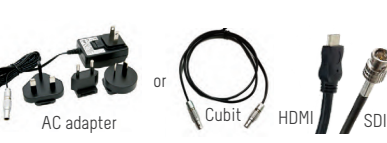

- $2$  Use the included hot shoe mount and/or  $\frac{1}{4}$  screw to mount Cube to your camera, tripod mount or other accessory mount, if desired $(B)$ .
- $\blacksquare$  Move power switch to the **ON** position  $(\mathsf{G})$ .

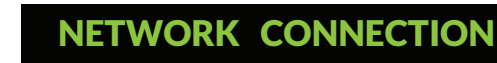

# OPTION A: **MASTER MODE:** Connect Cube to one other device.

Cube defaults to Master mode, which will create and advertise its own network name (SSID). Your computer, decoder, or mobile device connects directly to Cube, with no additional network equipment required.

- 1. On your computer or iOS device, open your wireless networking utility.
- 2. Choose your Cube from the list of WiFi devices in your area and connect to that network.

### WiFi CONNECTION ON MAC/PC OR iPAD

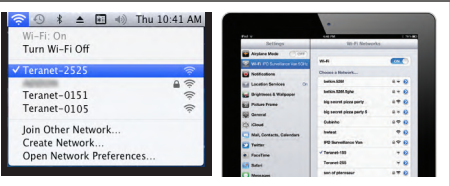

# **OPTION B: INFRASTRUCTURE MODE:** Add Cube to an existing network.

In Infrastructure mode, Cube connects to an existing network via a wireless access point or Ethernet connection. Infrastructure mode allows Cube to communicate with all devices on the network and is required for streaming to the Internet. Wireless range can be greatly improved by using a wireless access point.

## **Connecting Cube to an existing wireless network:**

1. Enter the main menu by pressing  $\blacktriangleright$  or  $\blacklozenge$ . Select Network Setup with  $\blacktriangledown$  and enter the menu with  $\blacktriangleright$ .

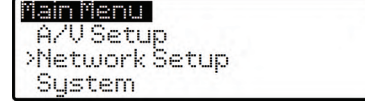

3. Select Mode, and then choose **Infrastructure**.<br>3. Select Mode, and then choose **Scan.** 3. Separation menu, choose **Scan.** 3. Select Mode, and the WiFi Configuration menu, choose **Scan.** The Wireless mode will be set.

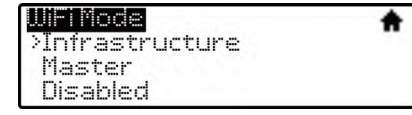

5. Select your preferred network, (the \* icon indicates a secured network), and the number on the far right is the signal strength.

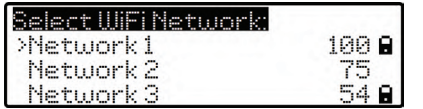

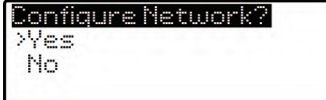

#### **NEED MORE HELP?**

- **1. Support forum: http://forum.teradek.com** → **Contains tips, information and all the latest firmware & software updates.**
- **2. Training videos: http://vimeopro.com/teradek/cube**−**training**−**videos**

**TERADEK SUPPORT STAFF: support@teradek.com or call 888**−**941**−**2111 ext2 (Mon**−**Fri 9am to 6pm PST)**

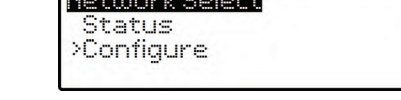

. 2. Select Configure.

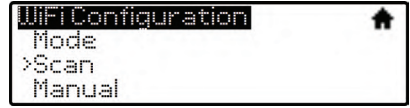

6. If prompted, enter your network password. Choose characters with ▲ and ▼, choose the position with  $\triangleleft$  and  $\triangleright$  , and confirm with  $\bullet$ . To cancel, press  $\bullet$ .

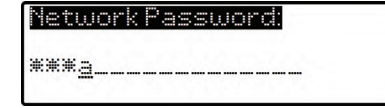

8. Once configured, you can view the network status 7. Choose Yes to Apply the new Network settings. by selecting Status from the Network Setup menu.

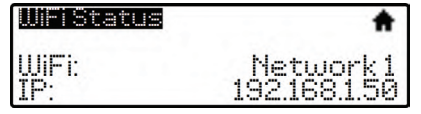

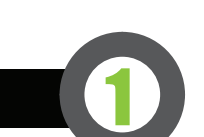

Ω

**O:** Fault/Error **P:** Stream Joystick **Q:** Menu Joystick

CUBE'S WEB UI LOGIN username: admin password: admin

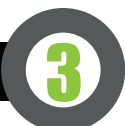

## OPTION A: **Stream from Cube to the Internet**

Configure your Cube for Internet streaming on Cube's Stream Settings page

1. Launch Cube's configuration page by clicking **Configure** in TeraCentral.

2. If the wizard appears, click Skip the Setup Wizard, then log in to Cube's web UI (user: **admin**, password: **admin**). Navigate to Video Setup  $\rightarrow$  Stream Settings.

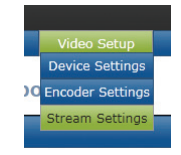

### **RTMP streaming:**

1. Select RTMP as the Stream Mode.

2. Enter the server URL. Depending on your destination (local server or CDN), this will look something like rtmp://server.address:1935/live. The URL varies based on your streaming provider. Check with them or Teradek Support to get the proper address. Often the server URL is found with FMLE instructions or in a downloadable XML file.

3. Enter the stream name. Again this varies by platform, but should be found with the server URL.

4. Select enabled or disabled for auto−start broadcast. If enabled, Cube will attempt to start a broadcast whenever it powers up.

5. Click Apply. Start/stop the stream by clicking Start Broadcast on the Stream Settings page or by pressing the Stream joystick on Cube.

6. See the reference guide for additional information.

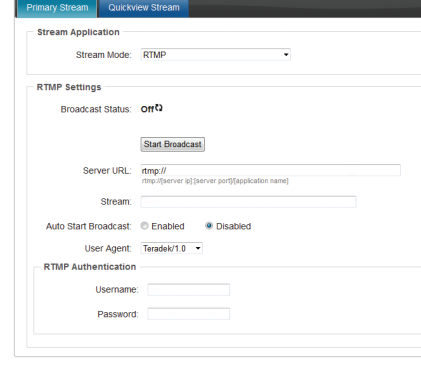

Cancel

# OPTION B: **Local Monitoring with iOS devices and TeraCentral**

1. Download TeraCentral from the iTunes App Store.

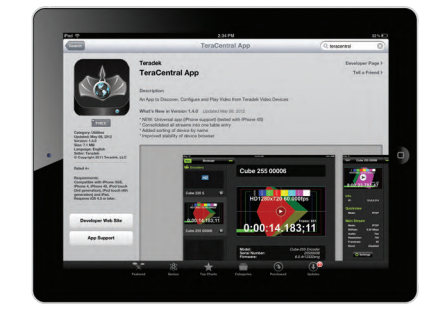

3. Open the TeraCentral app. You will see your

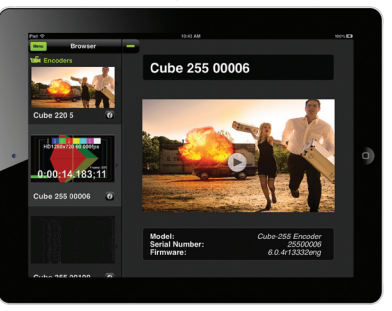

2. Open the Wifi Settings and connect to Cube's network (see section 2 for more information).

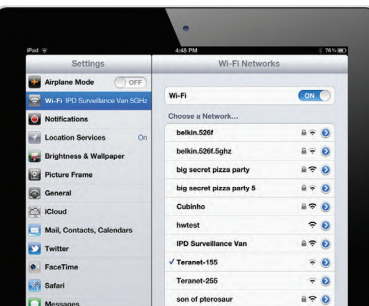

Cube's stream listing.  $\frac{1}{2}$  are the Play button to open your video stream.

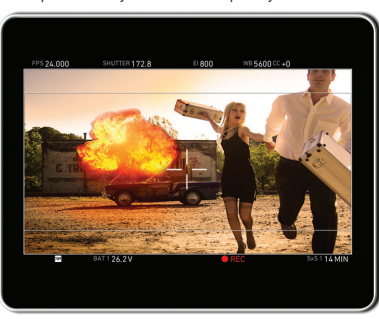

2. Select Automatic.

>Automatic

**RTP/RTSP** 

**MPEGTS** 

Decoder Setup

# **OPTION G: DECODER SETUP:** Output live video to a monitor or switcher.

### **Selecting which stream to view:** 1. Enter the menu with ●. Select Decoder Setup. A

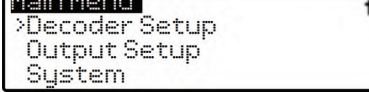

3. Choose the stream you want to view and confirm the setting when prompted.

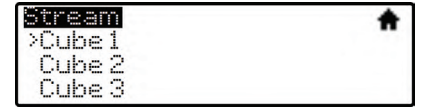

## **Changing output format:**

1. Enter the menu, select Output Setup.

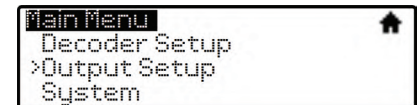

2. Adjust your output resolution and audio settings in the appropriate menu.

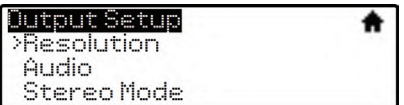

### **Livestream**

#### 1. Under Stream Mode, select Livestream (Live Internet Streaming).

2. Enter your Livestream username, password, and channel short name. Click Verify Login to check that Cube can contact Livestream and that your login information is valid. NOTE: the channel short name is case sensitive.

3. Click Apply. Start/stop the stream by clicking Start **Broadcast** on the Stream Settings page or by pressing the Stream joystick on Cube.

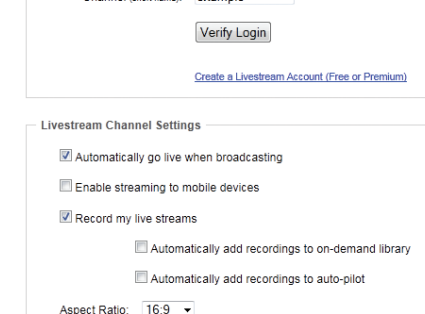

........

example

**Livestream Account Settings** 

Username: teradel

Password:

Channel (short name)"